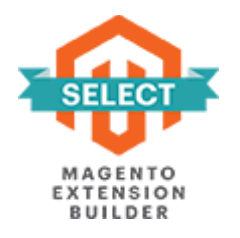

## **WHOLESALE FAST ORDER**

# **FOR MAGENTO 2**

## **USER GUIDE**

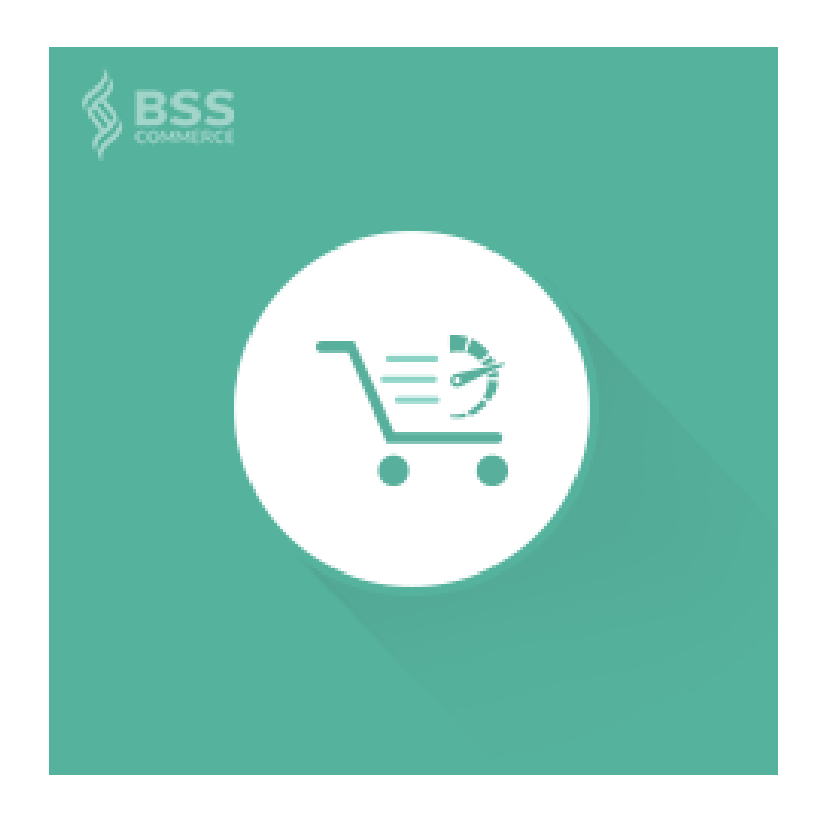

## **Contents**

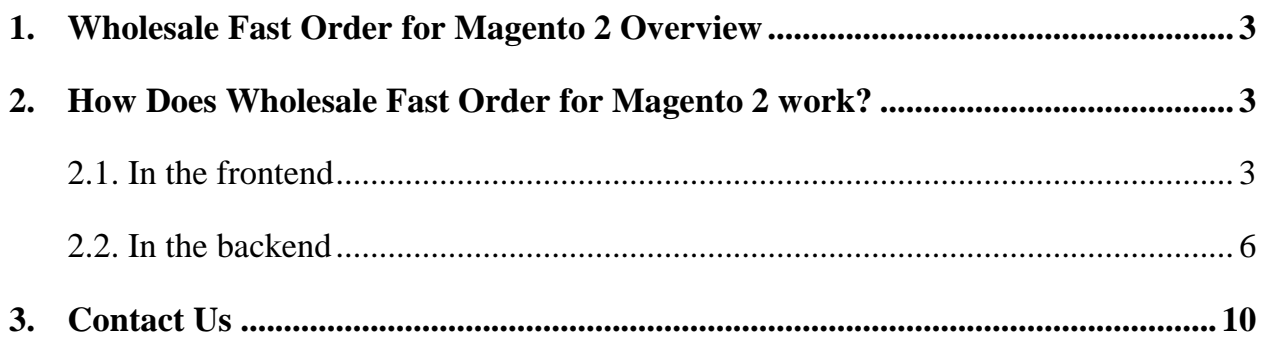

#### **1. Wholesale Fast Order for Magento 2 Overview**

Wholesale Fast Order For Magento 2 extension can assist customers in purchasing a large number of multiple products and adding all of them to cart at once instead of spending lots of time to order each. Therefore, with this Magento 2 extension developed by BSS Commerce, online wholesaler customers will be no longer delayed even one second while purchasing.

#### **2. How Does Wholesale Fast Order for Magento 2 work?**

#### **2.1. In the frontend**

Wholesale Fast Order For Magento 2 extension optimizes order process and decreases buying time. Accordingly, there is a **Fast Order form** in the storefront for customers to search, select, and add multiple products to the shopping cart without reloading product page by product page.

To check wonderful features of our Magento 2 Wholesale Fast Order begin, please navigate to the steps:

#### **Step 1: Go to Magento 2 quick order form**

Select either of these two ways:

- Click "**Fast Order**" shortcut in the sidebar of the website. (The display of this shortcut is based on the backend configuration.)
- Access directly Fast Order CMS Page.

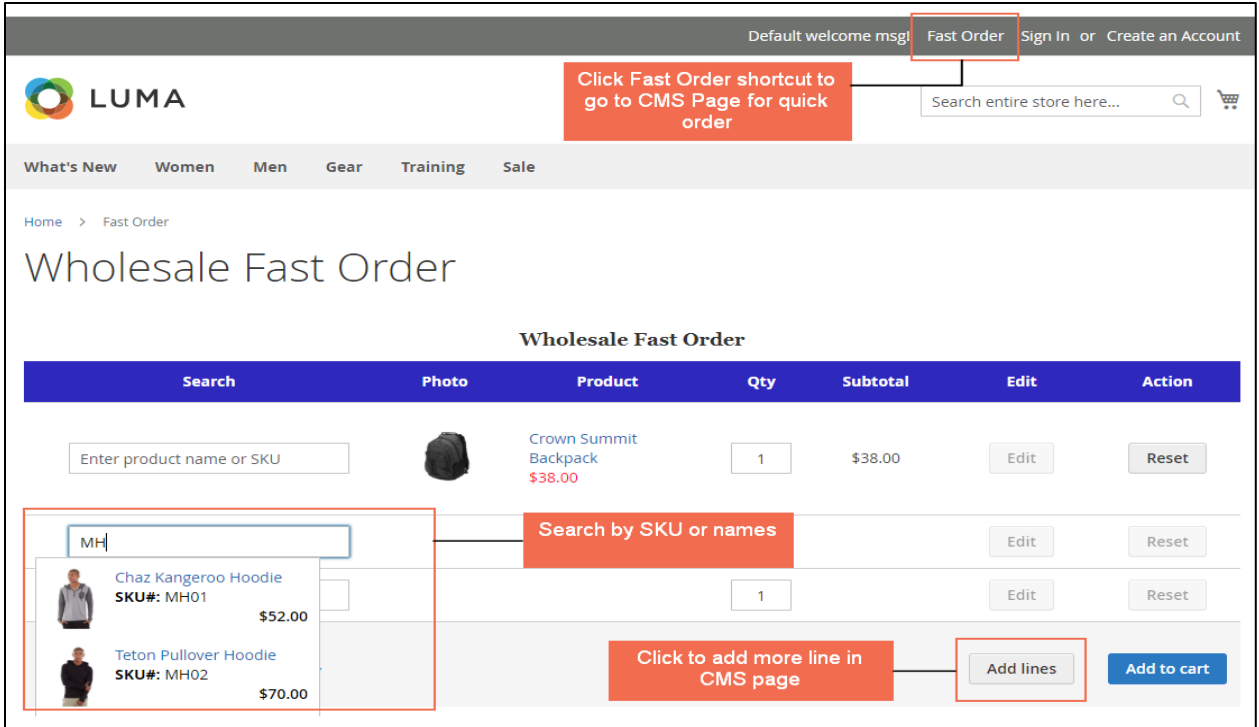

As can be seen from the form, there are various fields to fill in, making the shopping experience as fast as possible.

#### **Step 2: Choose products to add to cart**

• In **Search box**, type some characters of product name or SKU.

The smart autosuggestion function of Magento 2 Wholesale Fast Order extension will quickly display the possible results. Just click on the product you want to add to cart. Even better, if there is one and only product name or SKU matched, it will be auto selected.

#### *Note:*

A popup will be loaded and shown on selecting the item with custom options (including configurable product, grouped product, or simple product with custom option) to select desired options. One more time, Magento 2 Wholesale Fast Order frees shoppers from loading pages.

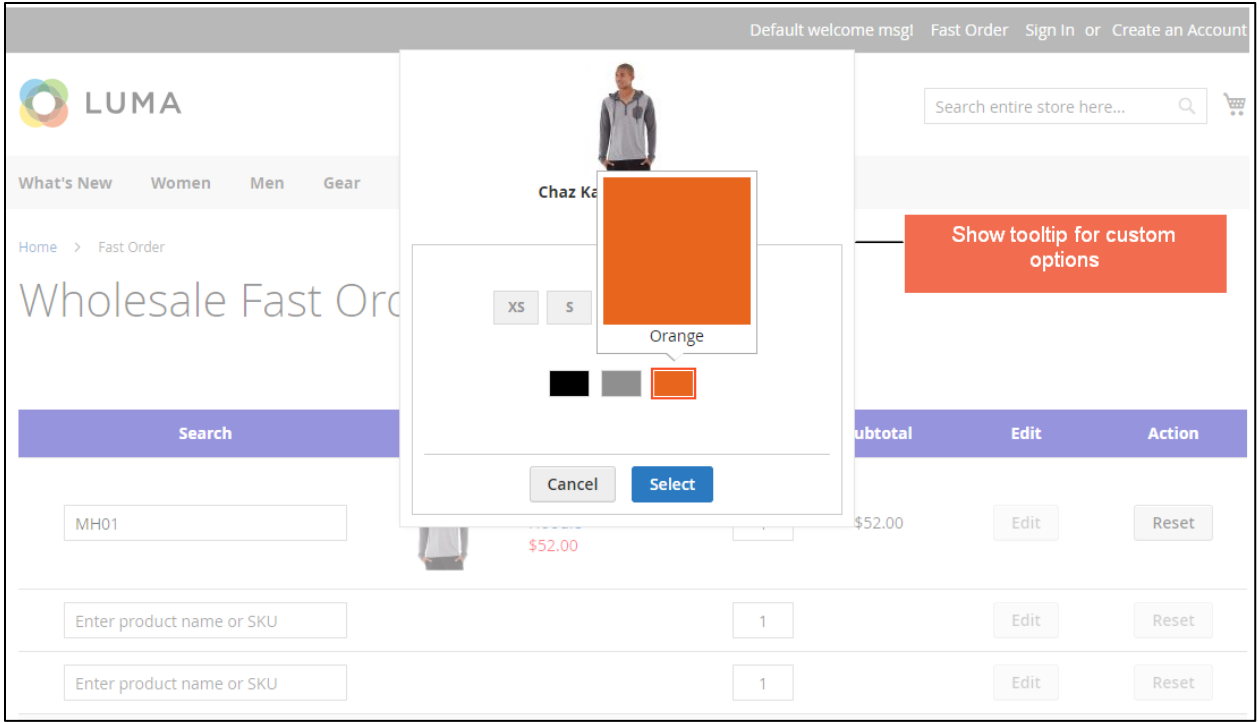

 What's more, Magento 2 Wholesale Fast Order extension also supports **CSV import** function. If customers have their own list of products and attributes, then they can upload it to the quick order form.

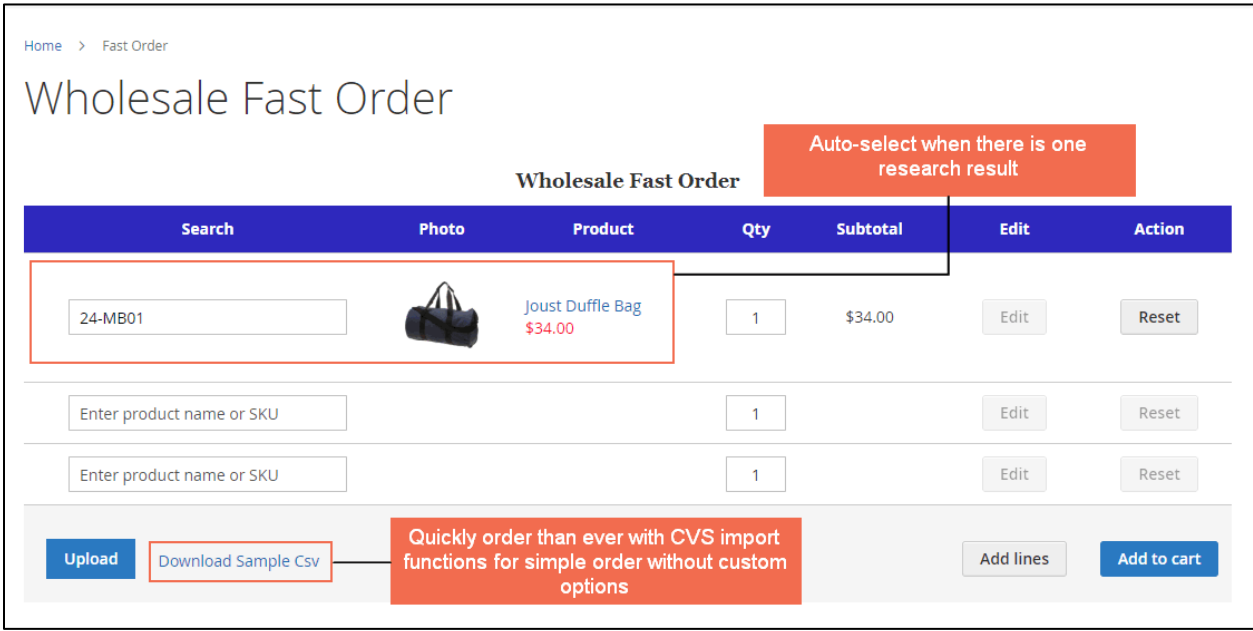

To do so, please follow:

- Download the Sample CSV file
- Input CSV file as format: SKU and quantity of products
- Click Upload button to upload this file

Afterward, some information of product will be shown such as **Photo**, **Product Name**, **Unit Price**. Customers feel no interruption during shopping since they do not need to load the mini shopping cart.

## **Step 3: Choose other product attributes**

- In **Quanity box**, enter the number of items. Then, the **Subtotal** will be immediately updated.
- To modify product attributes and other custom options, choose **Edit** button. Whereas, clicking **Reset** button means deleting the chosen product.
- Click **Add lines** button to expand the fast order form as wanted.

## **Step 4: Add all to cart**

On completing selecting products and their attributes, please select **Add to cart** button to add all to the shopping cart.

## **Step 5: Check the mini cart and Proceed to Checkout.**

## **2.2. In the backend**

## **2.2.1. Fast Order CMS Page**

First off, you need to create the Fast Order CMS Page by navigating to **Content Pages Add New Page.** 

Step-by-step guide to create CMS Page in Magento 2 is available [here](https://bsscommerce.com/blog/create-cms-pages-in-magento-2/) to refer to.

*Note:*

 To insert Fast Order form into the CMS page, please add the following code to the Content section.

{{block class="Bss\FastOrder\Block\FastOrder" template="Bss\_FastOrder::fastorder.phtml"}}

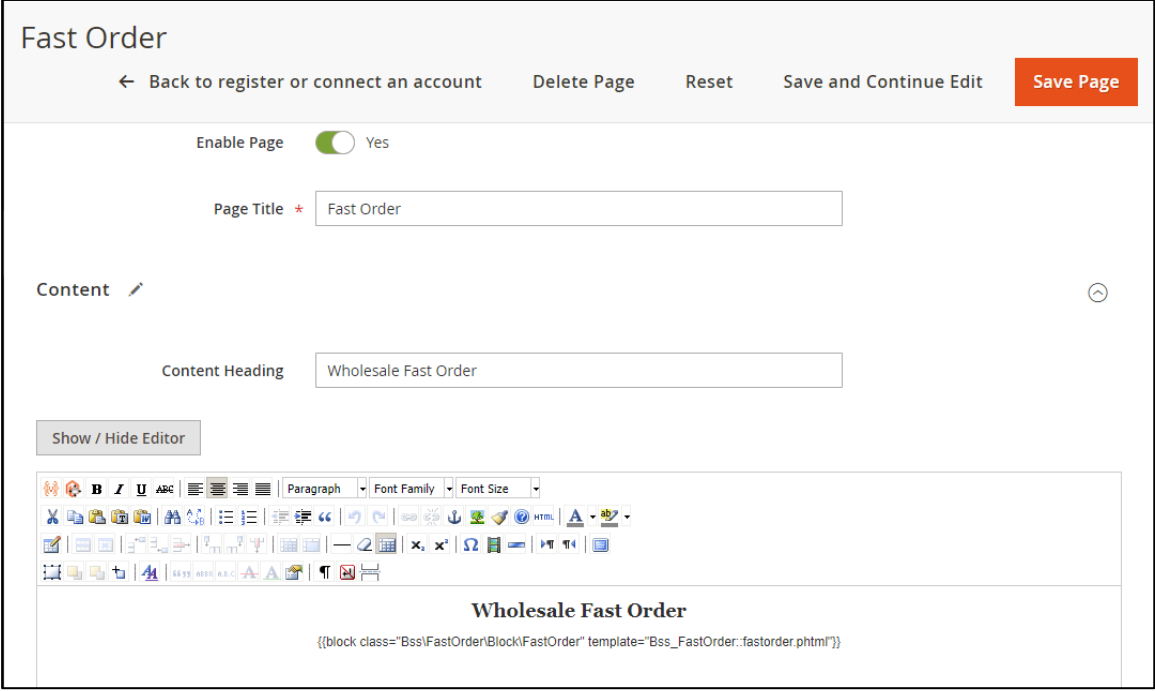

Expand **Search Engine Optimization** section.

In **URL Key**, there is an auto generated key. Copy the key to use in the fast order form configuration.

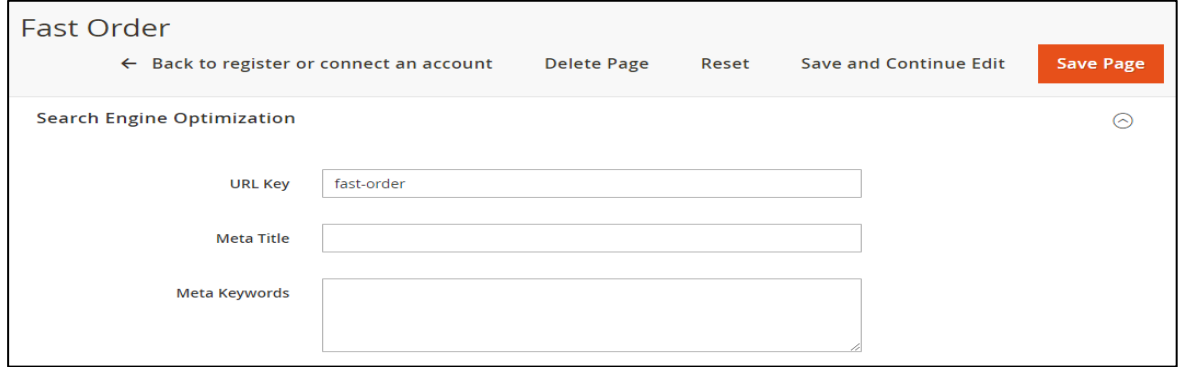

Remember to **Save Page**.

**2.2.2. Magento 2 Wholesale Fast Order Configuration**

In **Admin Panel**, please go to **Stores Configuration BSS Commerce Fast Order.** 

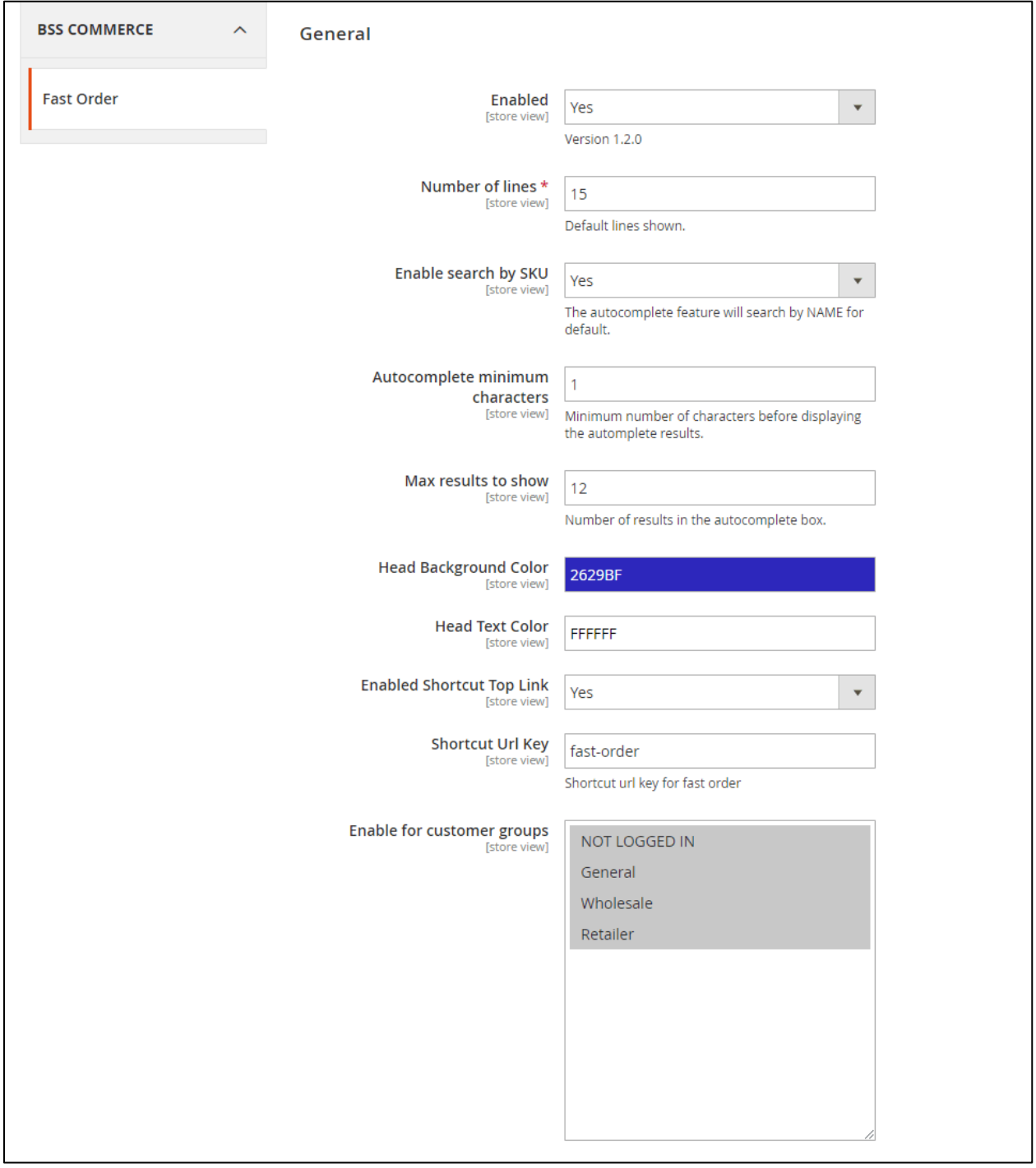

In **Enabled**: Choose *Yes* to enable the module or *No* to disable it.

In **Number of lines**: you set the number of lines of Fast Order shown in the CMS page.

In **Enabled search by SKU**:

- Choose *Yes* to enable customers to search by SKUs.
- Choose *No* and customers can only search by names as default.

In **Autocomplete minimum characters**: you set the minimum characters customers have to type in the search box so that the result can appear.

In **Max results to show**: you set the number of results displayed in the autocomplete box

In **Head Background Color** and **Head Text Color**: you can choose which color as you wish for your ordering table on the CMS Page to get more attention from your customers.

#### In **Enabled Shortcut Top Link**:

- Choose *Yes* to enable shortcut top link. Then there will be a **Shortcut Url Key** box for you paste the copied **URL Key** of the CMS Page.
- Choose *No* if you want to disable it.

In **Enable for customer groups**: you choose group for whom you want to enable Wholesale Fast Order function.

### **3. Contact Us**

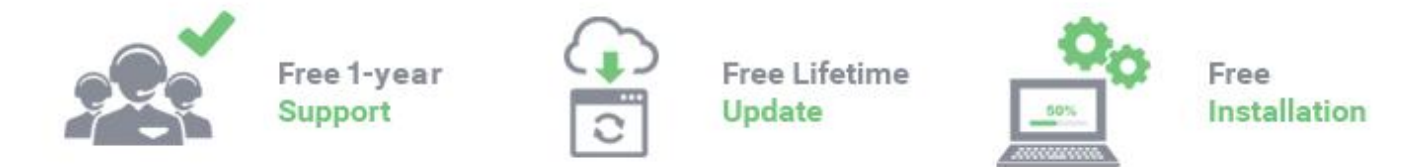

Any questions or concern about us, feel free contact:

Website: [http:/bsscommerce.com](http://bsscommerce.com/)

Support: support@bsscommerce.com

*BSS Support team is always ready to aid you with any issue referring to our products.* 

*Additionally, we also give you Website development and Administration Support.*

We do offer:

- 1. Free commercial products installation services
- 2. Free updates within offered support period

Our duties:

- 1. Responsibility for resolving product bugs
- 2. Help with technical queries
- 3. Technical support in installation and product usage.

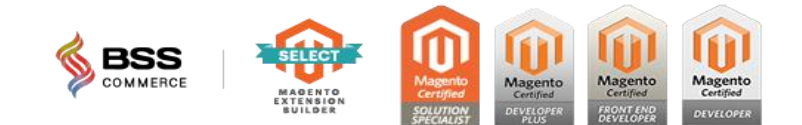